Senior Systems, Inc. January 2007

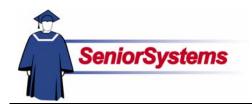

## Senior Campus Store System Release Bulletin

We have made some changes to the **SENIOR CAMPUS STORE SYSTEM** in this release.

#### Inside

Style Numbers p.2
Cost on Category Report
by Period p.2

Filter Options on the Inventory Status Report p.2

Print Receipts on
Standard Printers p.3

Print End-of-Month and Year Sales Total Reports p.3

Receipt Printing from
Point-of-Sale p.3

#### **Style Numbers**

There is now a style number field in Product Maintenance. You would use this to track the vendor catalog style numbers. Turn to page 2 for information.

## Cost Now Appears on Category Report by Period

The cost amounts print on the Category Report by Period so that you can look back at your costs.

You can see an example of this report on page 2.

## Filter Options on the Inventory Status Report

We have added filter options to the Inventory Status Report. If you need to print a report of the adjustments, for example, you would place a checkmark in the appropriate checkbox. That will filter the information that prints on the report.

See page 2 for details.

### Print Receipts on Standard Printers

You can now select a standard printer (rather than only receipt printers) for printing receipts. Learn about this enhancement on page 2.

## Print End-of-Month and Year Sales Total Reports

You are now able to print month and year sales totals when you run the End-of-Period Update. You can see the changes we've made to the dialog on page 3.

#### **Scrolling Table Windows**

We have changed the tables in all Senior Systems modules so that you can use the scroll wheel to move up and down.

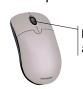

Most mouse scroll wheels are located here

You must click in the table, selecting it, in order to scroll through the records. Also, make sure that the cursor is not in a field.

#### **Drop-Down List Security**

As of this release, security has been applied to some to the "enter on the fly" drop-down lists (indicated in reference guides with 

). Your school will determine who will be able to enter data in those fields and who will only be able to select from existing values. (Please see the System Administration release bulletin for details.)

The data is still maintained in System Administration Code Maintenance.

Senior Systems, Inc. January 2007

#### **Style Numbers**

We have added a field to Product Maintenance that you can use to track the vendor's style number (i.e., the ID used by the vendor for the product).

To make inventory and reordering easy, the style number now prints on the Inventory Status, Value, and Reorder Reports, as well as the Product Sheet.

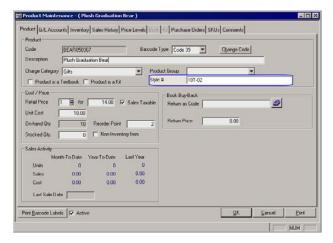

# **Cost on Category Report** by Period

The Cost per Period column on the Category Report by Period allows you to look at your costs for the selected period. (Cost figures on this report are only reportable for sales activity that occurred in versions 90\_2 and above.)

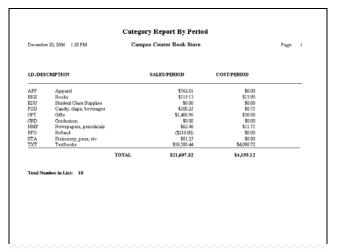

#### Filter Options on the Inventory Status Report

There are now Filter Options on the Inventory Status Report that allow you to print data from inventory posting, adjustments, line edits, and imports. Use All Invoices to display receipt details for all records retrieved by the query during the Receipt Dates.

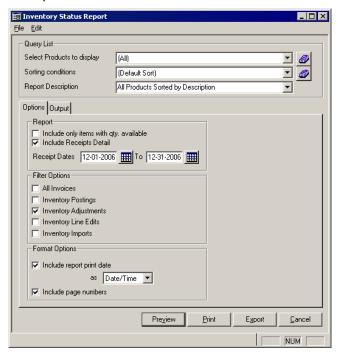

#### Print Receipts on Standard Printers

You can choose to print the receipts on a standard printer. This option was added for managers who ring up internet and interdepartmental sales in their offices, but can be used for any POINT-OF-SALE workstation.

To select a standard printer, open the Workstation Options and select Standard Default.

When you print a receipt, it will print to your default printer (as established in Windows).

Senior Systems, Inc. January 2007

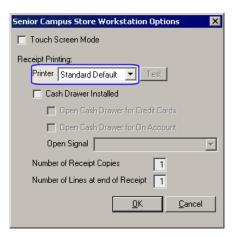

#### Print End-of-Month and Year Sales Total Reports

When you run the End-of-Period Update, you can print reports for the month and year. These include all posted activity since the last time those updates were performed.

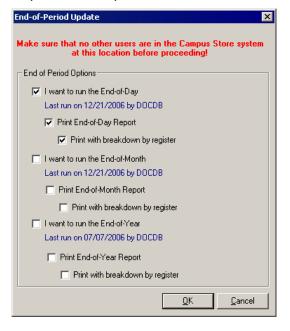

## Receipt Printing from Point-of-Sale

POINT-OF-SALE users can now turn receipt printing on and off from the main screen. This option has been added as an authorization level, so you can restrict access by password.

When you install the 90\_5 update, the new feature is set as Active requiring a Level 5 authorization, effectively disabling it. Your store can decide when and how to put this new feature into effect, if at all.

To print receipts, the toggle should have a green checkmark. This is the default setting.

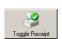

If you do not want the workstation to print receipts, click the toggle button, and then enter an authorization password (if required).

The image on the button will change to display an X instead of a checkmark.

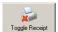

You will need to reset the receipt option each time you log in to POINT-OF-SALE. (It is not meant to be used when you have no receipt printer attached to the workstation. In that case, you would set the receipt printer to None in Workstation Options.